# **MOMENTIVE**

**1.** Ligue o telefone pressionando e segurando o botão Ligar.

**2.** Selecione o idioma preferido e toque em Iniciar.

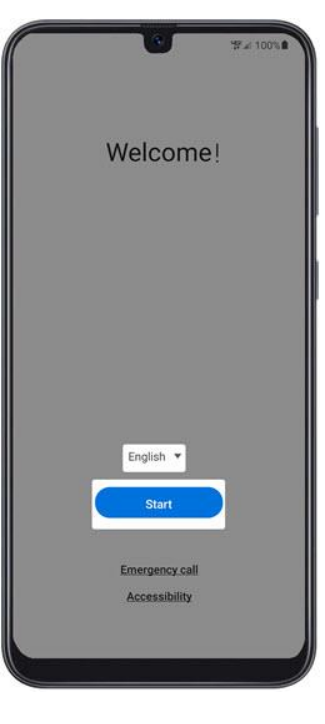

- **3.** Para continuar, selecione o seguinte e toque em Next :
- Revise as informações antes de continuar.
- Marque eu li e concordo com todos os acima para selecionar todos.
- Termos e condições (obrigatório)
- Política de Privacidade
- (obrigatório)
- Enviar dados de diagnóstico (opcional)
- Link de informações (opcional)

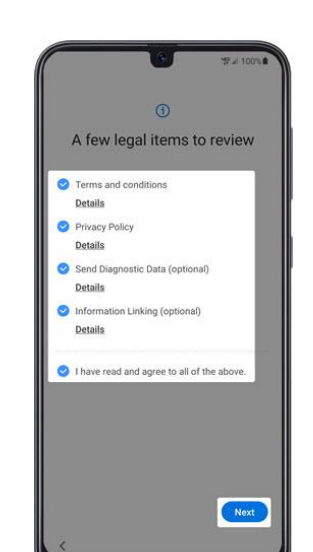

- **4.** Na tela 'Configurar Wi-Fi', selecione uma rede e digite a senha. Nota: Se você escolher 'Skip/
- Pular', você pode adicionar redes Wi-Fi após a configuração estar concluída.

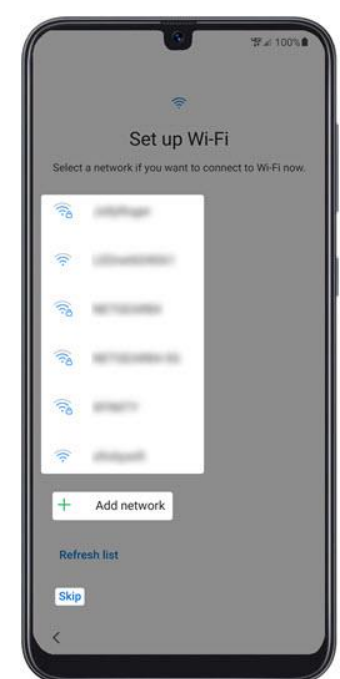

**5.** Faça login na sua conta do Google existente ou crie uma nova e toque em Next/Próximo. Nota: Se você escolher 'Pular', você pode adicionar sua conta do Google após a configuração estar concluída.

**6.** Clique em 'Aceitar e continuar/Accept & Continue' para começar a configurar seu telefone.

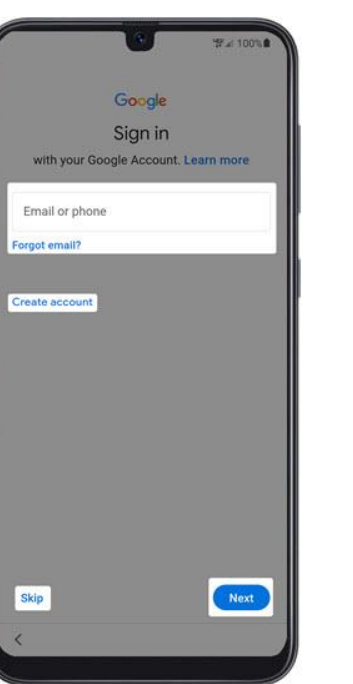

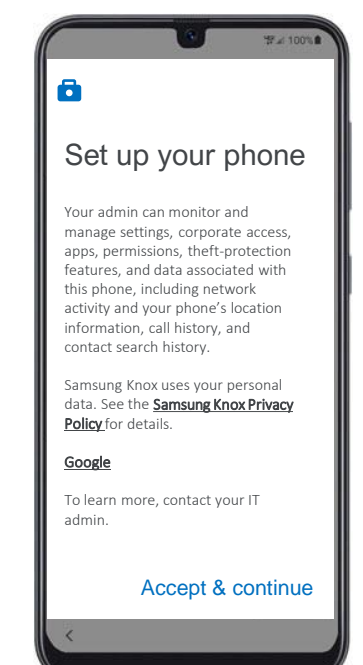

 $\bullet$ 

 $\bullet$ 

Accept

# **MOMENTIVE**

**7.** Quando "Este dispositivo não é privado" aparecer na tela, clique em 'Next/Próximo'.

**8.** Na tela 'Serviços google', clique nas opções desejadas e clique em Aceitar. Nota: Se necessário, clique em Mais para revisar serviços adicionais.

**9.** Na tela 'Inscreva este dispositivo', escaneie o código QR abaixo para iniciar a inscrição.

Nota: Você precisará 'Permitir que a Política do Dispositivo tire fotos e grave vídeo' ao usar o aplicativo.

**10.** Clique em 'Aceitar & Continuar' na tela 'Bem-vindo ao Chrome'.

Em seguida, clique em 'Next' em qualquer tela até chegar à tela de login da Microsoft.

**11.** Faça login com sua conta do trabalho .

**Insira suas credenciais da Momentive.**

Clique em 'Next/'Próximo'.

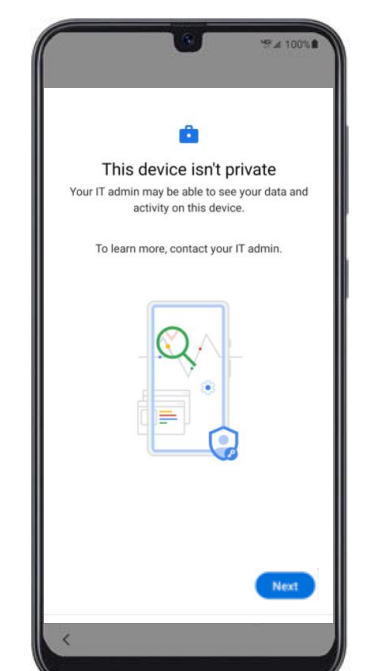

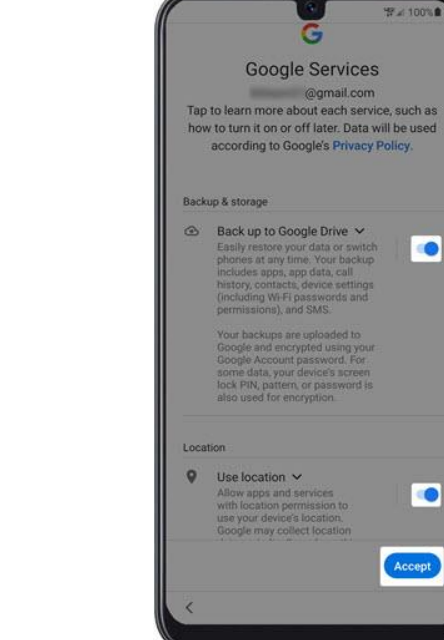

Corporate Device Enrollment Token Scan the token below with your corporate device to enroll the device with your company. Learn more Token **KRVNXZSG** 

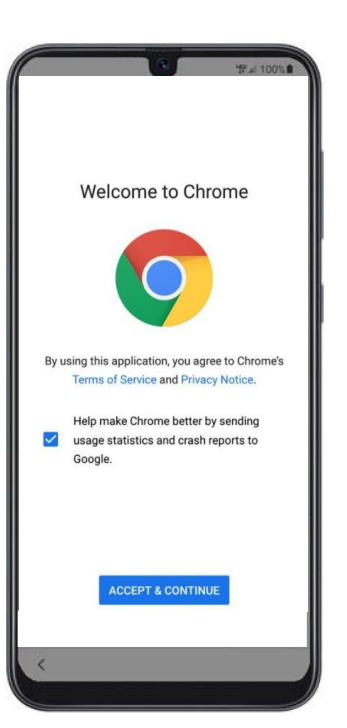

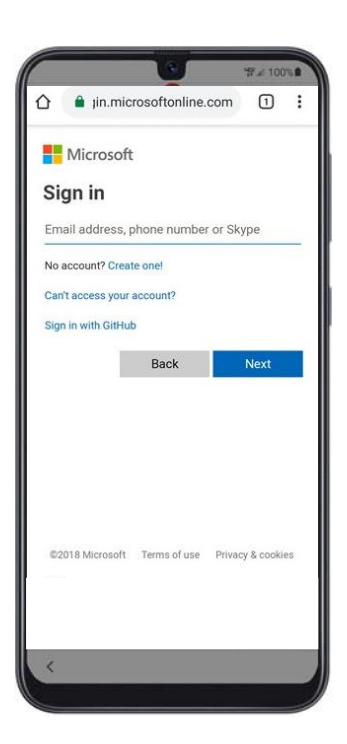

### **MOMENTIVE**

**12.** Ele deve solicitar para instalar os aplicativos de trabalho, Clique em 'Instalar'. **13.** Continue a instalação dos aplicativos de trabalho clicando em 'Next'.

**14.** Para iniciar o registro do dispositivo, clique em 'Iniciar'.

**15.** Faça login com a sua conta de trabalho. Insira suas credenciais da Momentive.

Clique em 'Next'.

**16.** Faça login na sua conta da Momentive inserindo suas credenciais.

Clique em 'Next'.

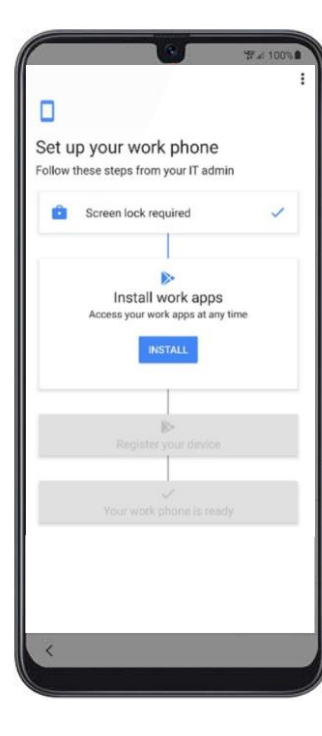

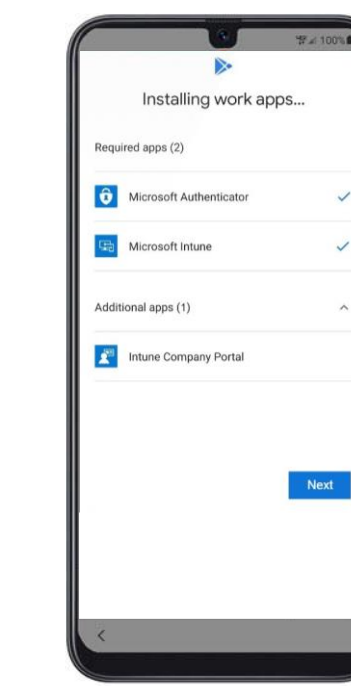

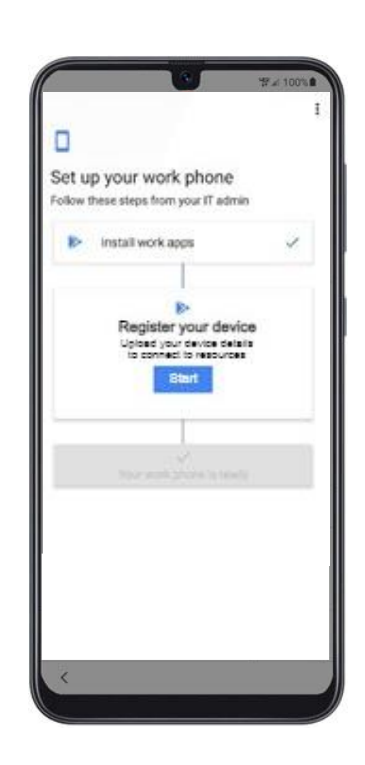

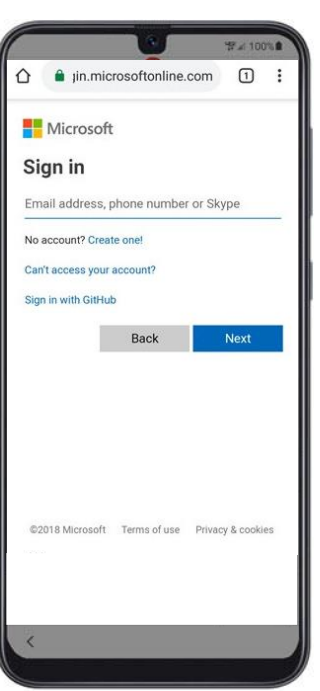

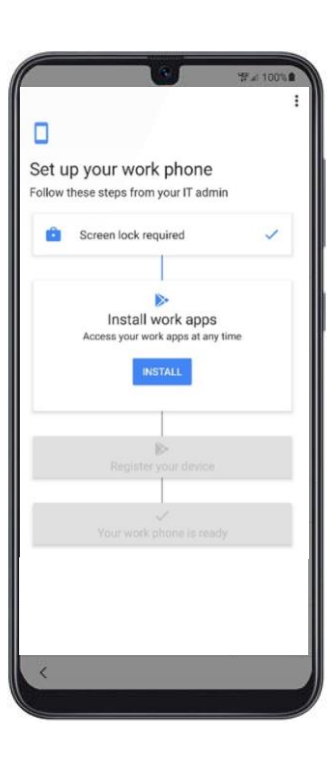

## **MOMENTIVE**

**17.** Click '**Sign In**' no Portal da Companhia /Company Portal.

**18.** Entre com os dados da sua conta da Momentive novamente e clique em 'Entrar'.

**19.** Continue o registro do dispositivo clicando em 'Registrar'.

**20.** Registro completo do dispositivo clicando em 'Feito'.

**21.** Verifique se o Autenticador e o Intune foram instalados.

Clique no ícone 'Play Store' para atualizar as configurações.

**22.** Clique na notificação para atualizar as configurações.

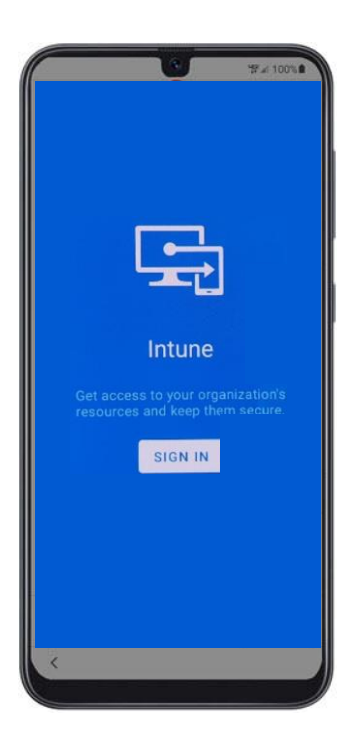

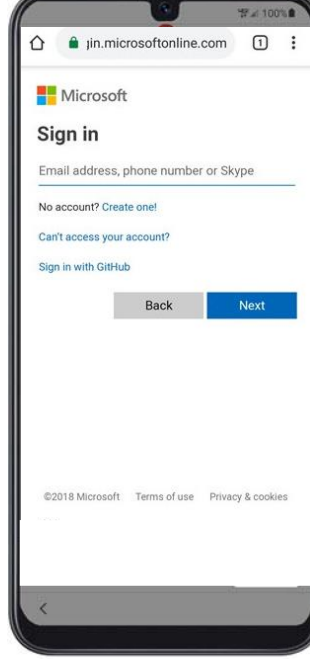

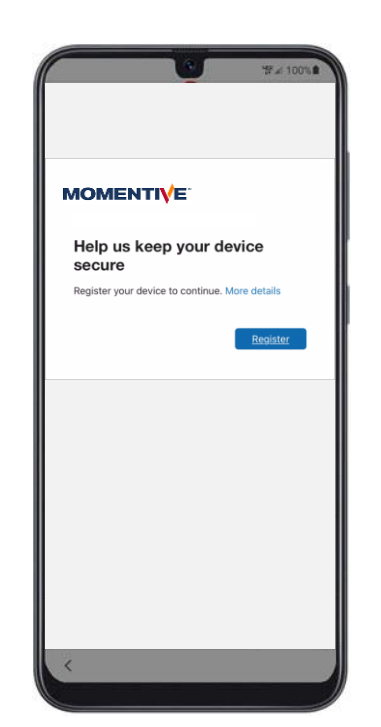

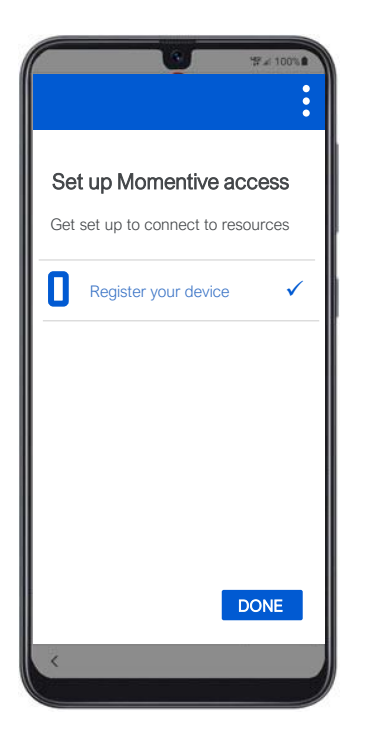

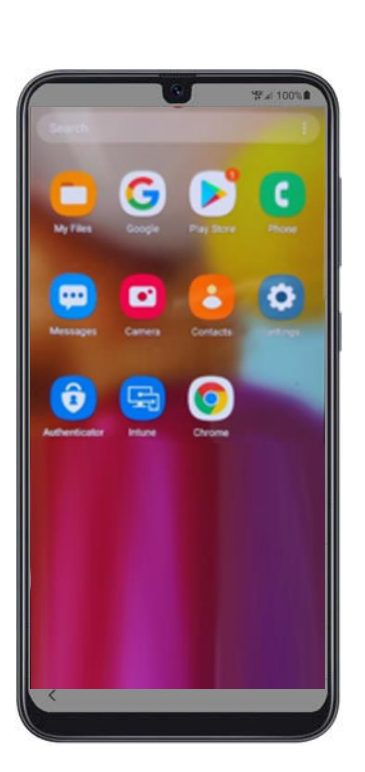

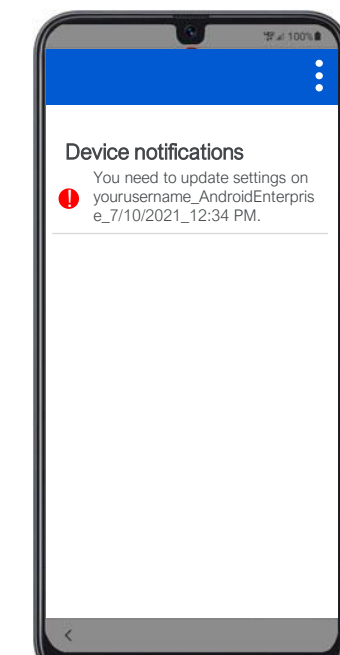

### Novo guia de configuração de telefone Android

## **MOMENTIVE**

**23.** Clique em 'Continuar'.

**24.** Defina uma nova senha (se solicitada). **25.** Clique em 'Senha' para o tipo de bloqueio de tela

**26.** Crie uma nova senha para o seu telefone (diferente da sua senha Momentive).

Clique em 'Continuar' e insira novamente sua senha quando solicitado.

Clique em 'Continuar'.

**27.** Clique em 'Continuar'.

> Let's set resource

 $\blacktriangledown$ 

 $Re$ Ø

or  $($ 

**28.** Seu dispositivo está pronto e pronto para uso.

You're all set!

Nothing to see here

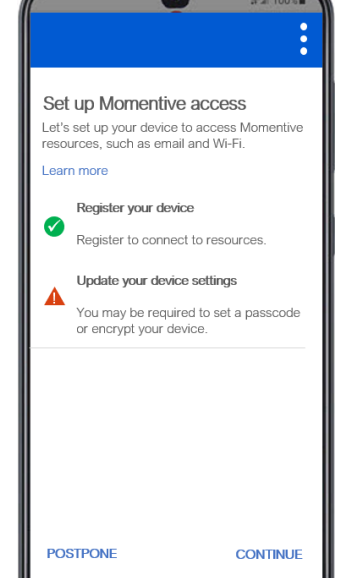

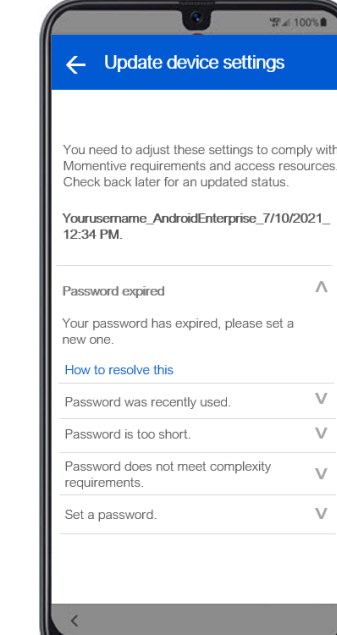

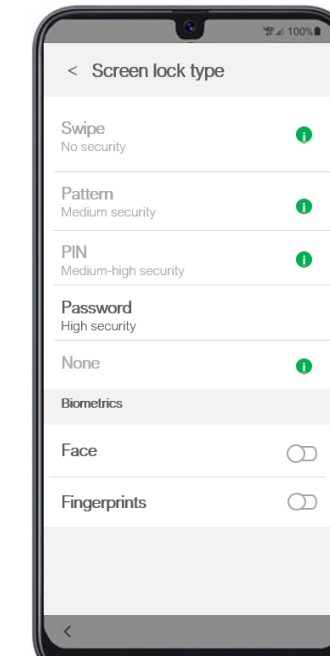

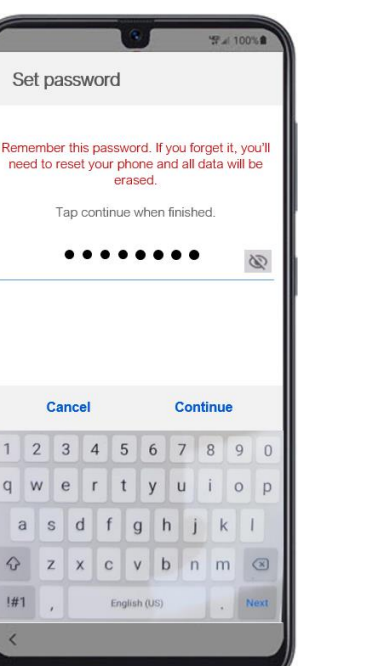

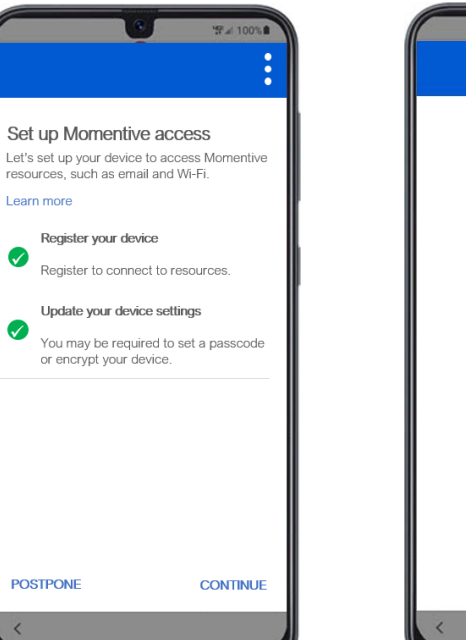